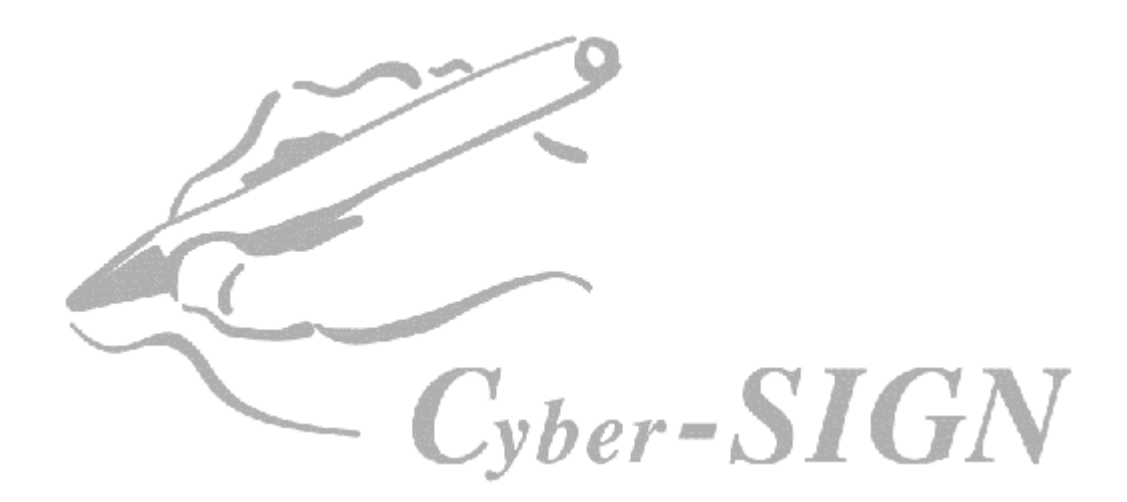

日本サイバーサイン株式会社

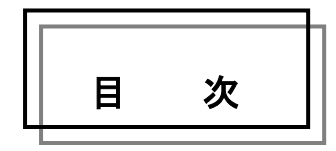

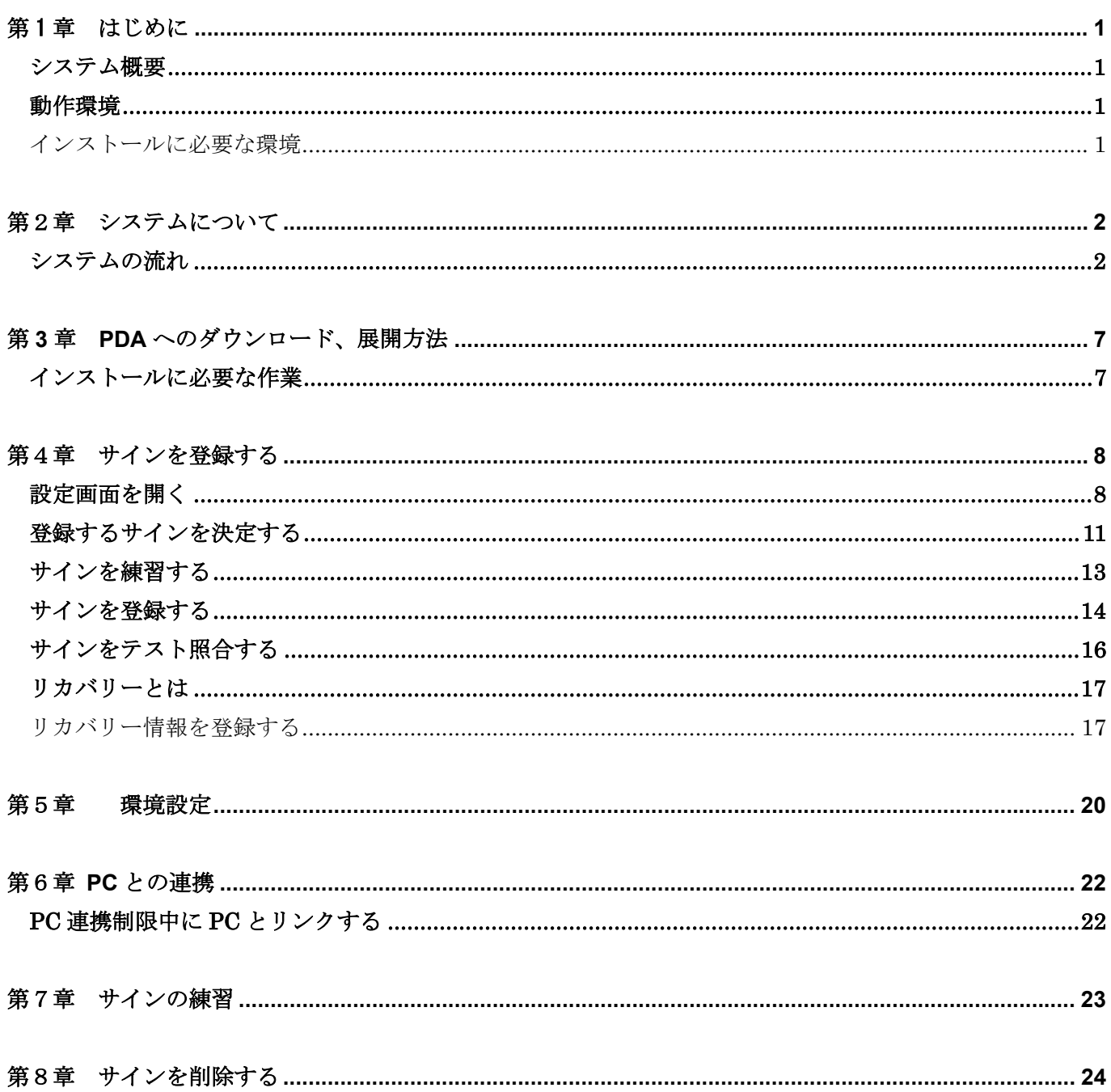

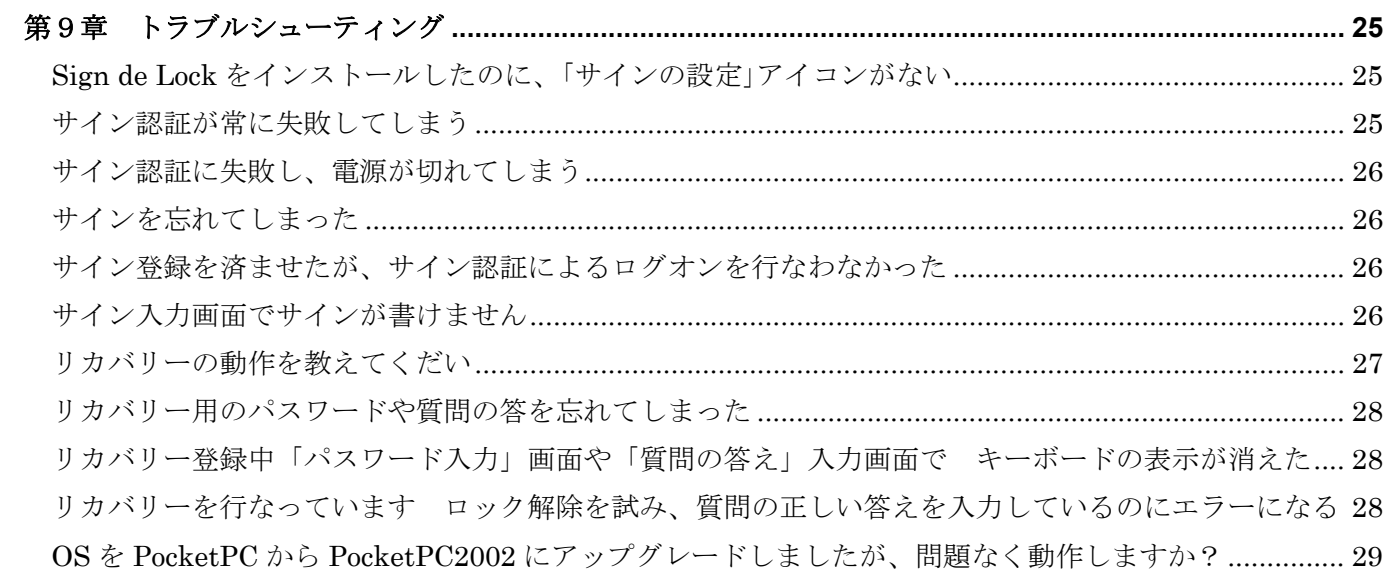

## <span id="page-3-0"></span>第1章 はじめに

SIGN de LOCK をご使用いただきありがとうございます

バイオメトリクス(生体識別)による SIGN de LOCK をお使いいただくことに よって、大切なビジネスデータや個人情報のセキュリティ機能が向上します この強力かつ信頼性の高い Cyber-SIGN をこれからもパートナーとしてご活用ください

このソフトウェアは PocketPC を搭載した PDA にて SIGN de LOCK を お使い頂くための基本的な情報が記載されています ご利用される前に一通りお読みください

## システム概要

SIGN de LOCK では Windows ® PDA のパワーオン認証に Cyber-SIGN®認証システムを 組込み Cyber-SIGN® サイン認証システムによってご本人の認証を行ないます

サイン照合はサインの形状だけでなく、指の動きを捉えることで書き順やスピード、リズム 、時間といった情報から本人かどうかを判断しています Cyber-SIGN® の本人認証とは登録データと認証対象データを比較して本人確認を行なうことを さしています

SIGN de LOCK サイン認証システムでは、以下の機能を選択して使用することができます。

- 1.電源投入時にサインを要求し、本人以外が PDA 内の情報を照会・編集することを防止する。
- 2.通常、Microsoft ActiveSync によって自動的に可能になるパーソナルコンピュータとの同期と ファイル操作を禁止し、サイン認証が成功した場合のみこれを可能にする。

SIGN de LOCK は電源投入時にサイン認証を行ないます 画面表示のみが切られている状態"スクリーンオフ"機能を備えた機種もありますが この機種の復帰には対応していませんのでご注意ください

## 動作環境

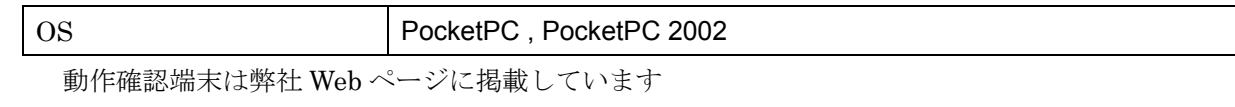

### インストールに必要な環境

インストールのために PC が必要になります

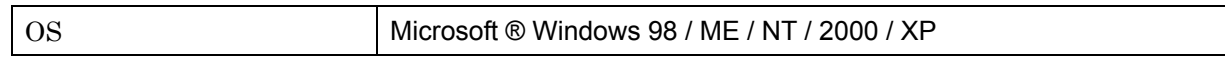

# <span id="page-4-0"></span>第2章 システムについて

Pocket サイン認証システムを運用するためのシステムの流れを説明しています

## システムの流れ

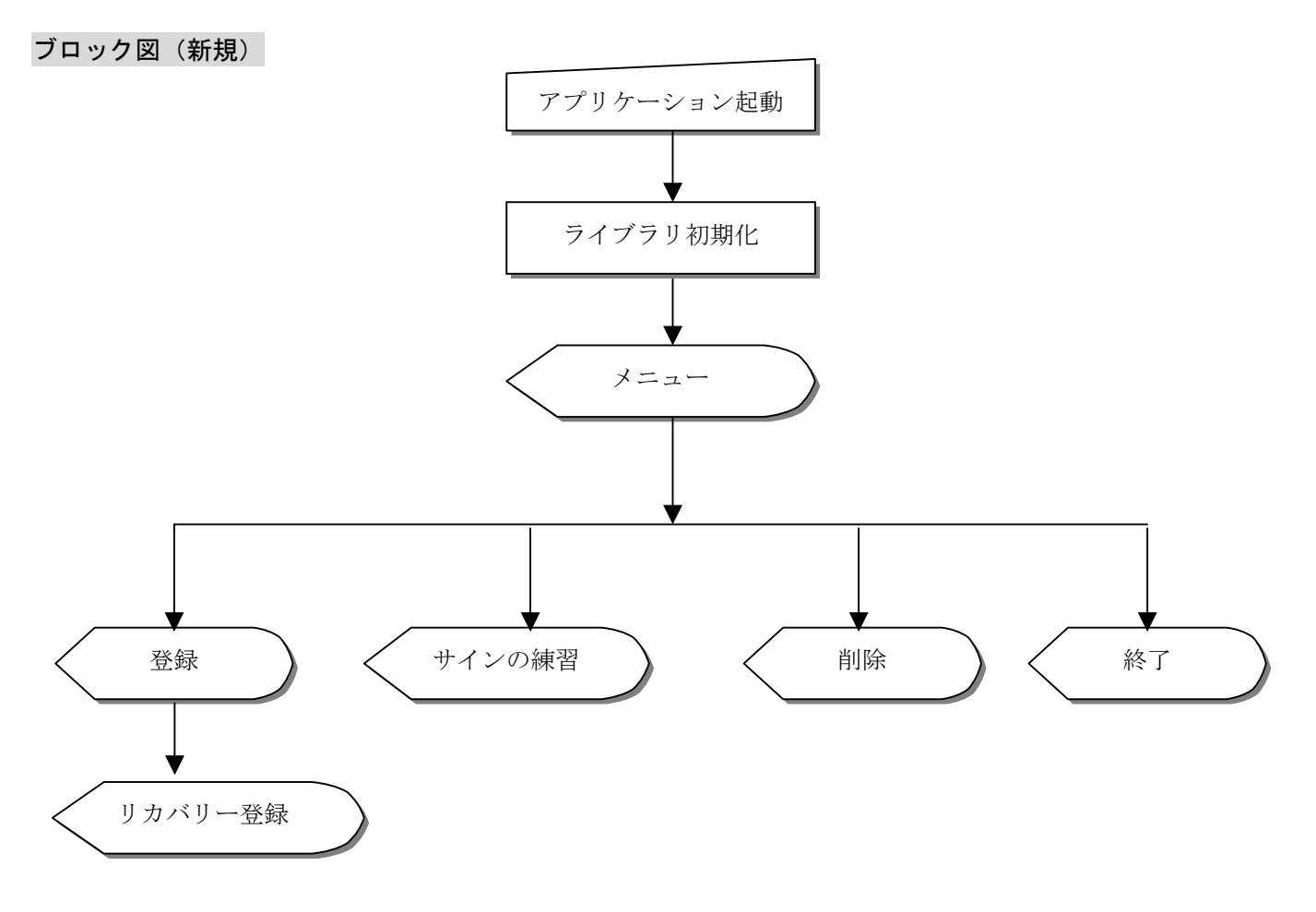

## ブロック図(導入後)

照合プロセスからの開始になります 照合プロセスの項を御覧下さい

登録プロセス

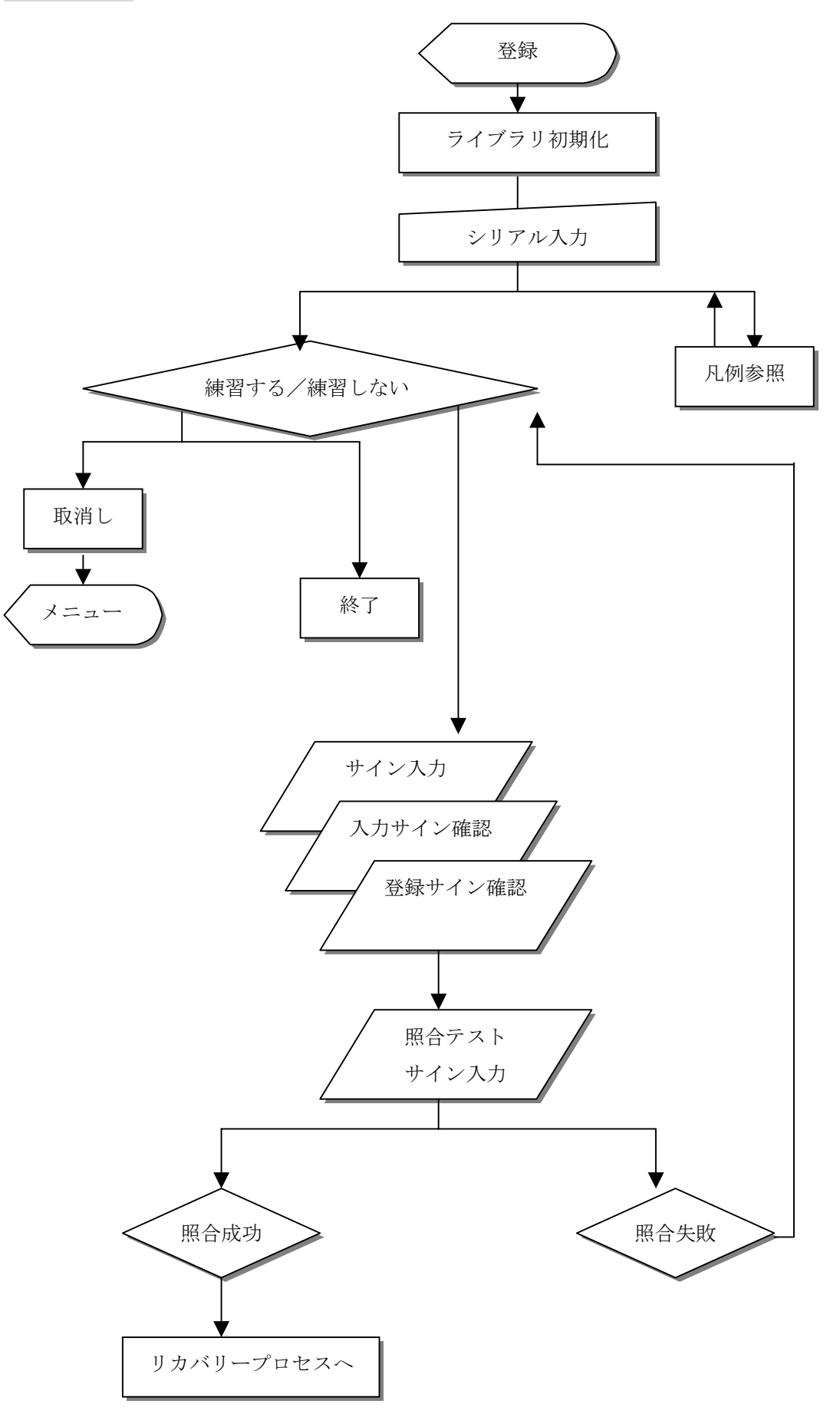

リカバリープロセス

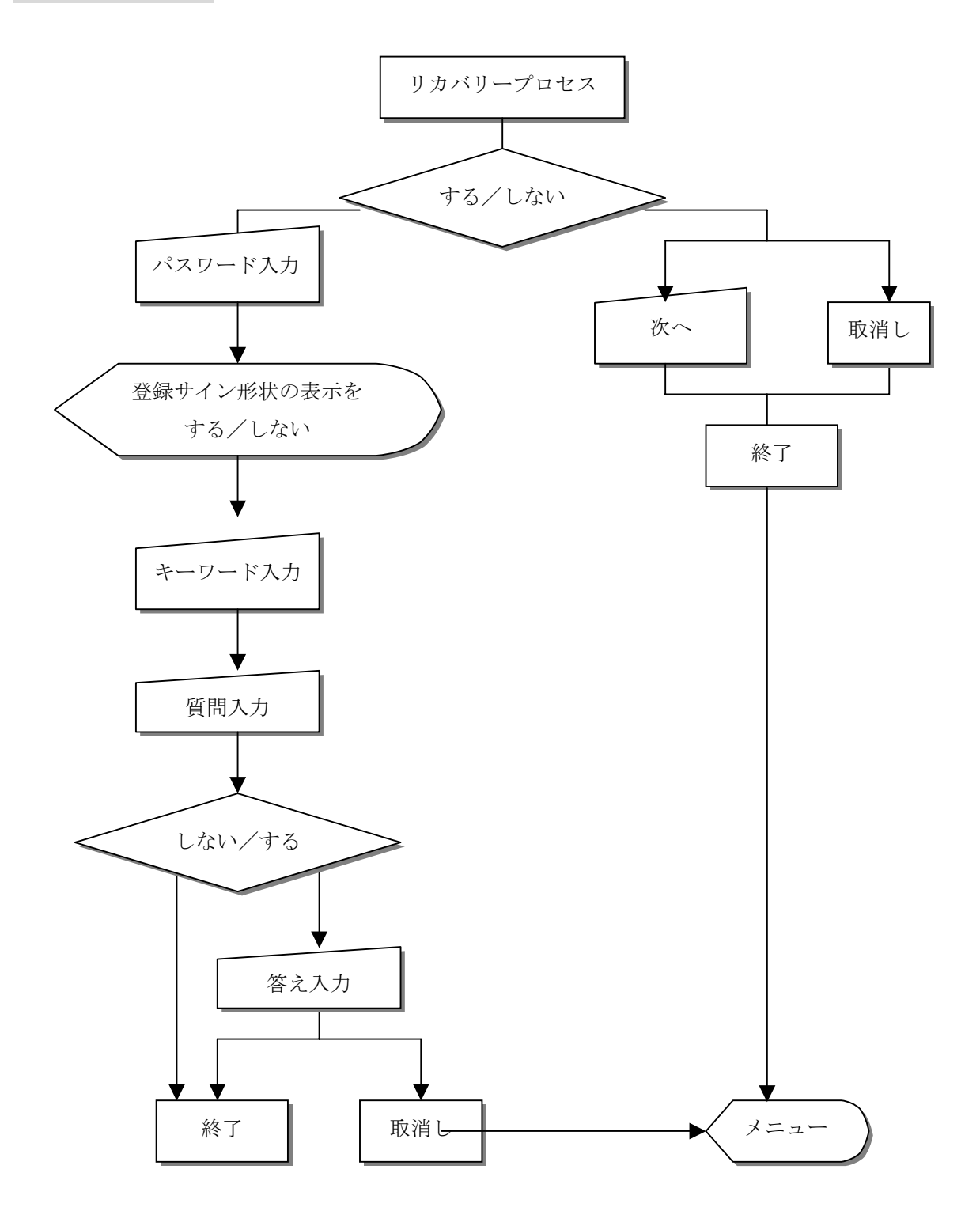

照合プロセス

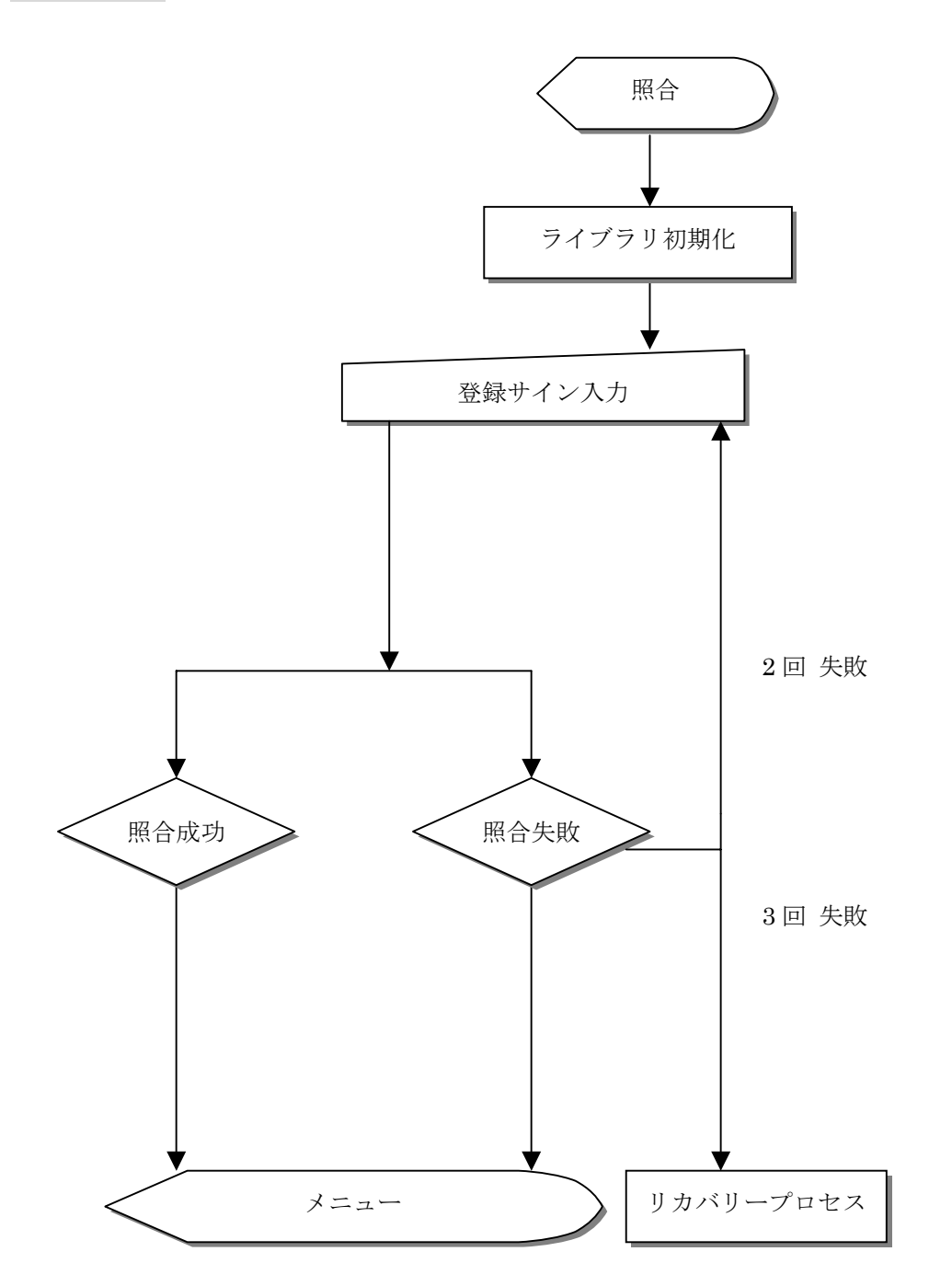

## 削除プロセス

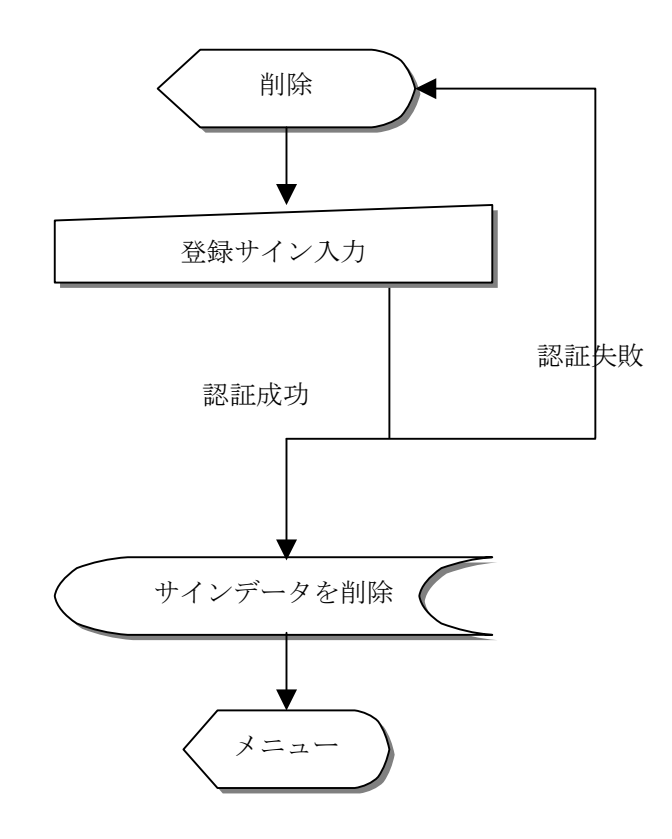

終了プロセス

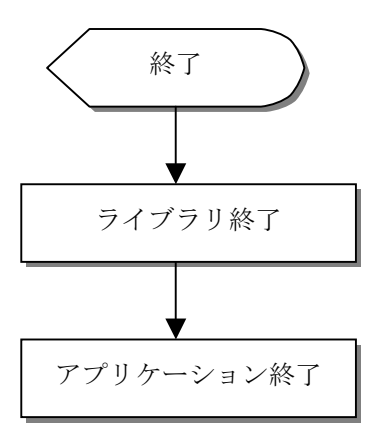

## <span id="page-9-0"></span>第 **3** 章 **PDA** へのダウンロード、展開方法

ここで定義する PDA とは OS に PocketPC を使用した PDA のことをさします PDA へのインストールには Microsoft ® ActiveSync 3.1 以降が必要になります Microsoft ® ActiveSync 3.1 をインストールすることにより PC と PDA 間の連携が可能になります

Microsoft ® ActiveSync 3.1 については ActiveSync の取扱説明書を御覧下さい

## インストールに必要な作業

- 1. Setup.exe を実行します PC と PDA の画面の指示に従ってインストールを進めてください
- 2. インストール終了後にリセットボタンを押して PDA を再起動します
- 3. サインを登録します コントロールパネルの登録ボタンを押します 画面にしたがってサインを登録してください (サイン登録については第 4 章を参照ください)
- 4. PDAの設定画面の [□起動時にサイン認証を強制する]にチェックします この操作により、次回起動時からサイン認証を行ないます

## <span id="page-10-0"></span>第4章 サインを登録する

## 設定画面を開く

インストール後、以下の手順で SIGN de LOCK の設定画面を開くことが できます。

・<mark>動</mark><br>スタートボタンをタップします

- ・表示されたスタートメニューから「設定]をタップします
- ・設定画面の[システム]タブを開きます
- ・ [サインの設定]をタップします

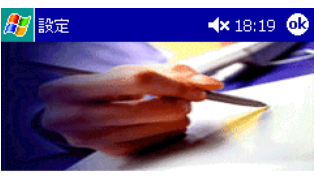

サイン: 登録されていません

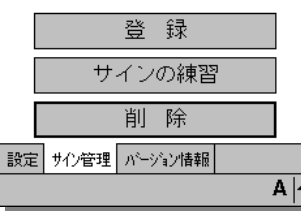

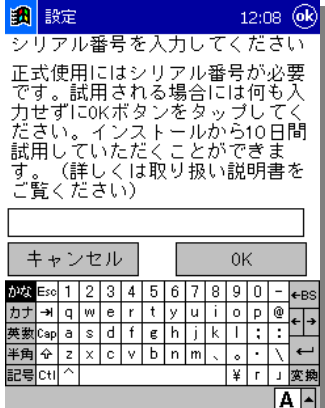

「登録]ボタンを押します

シリアル番号入力画面が開きます 試用期間として、初回インストール時より最長 10 日間ご利用になれます 試用される場合は何も入力せずに「OK]ボタンを押します

正式に使用されるにはシリアル番号の入力をして [OK] ボタンを押します

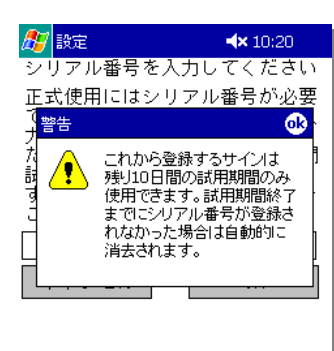

 $A \sim$ 

インストールして 10 日以内に シリアル番号を入力せずに [OK] ボタンを押すと 警告画面が開きます 右上の「OK」ボタンを押します [サイン登録の開始]画面が開きます

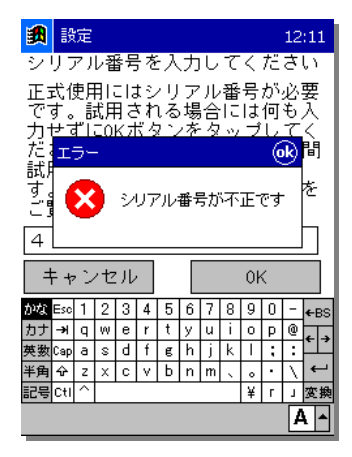

13 設定  $12:10$ シリアル番号を入力してください 正式使用にはシリアル番号が必要<br>です。試用される場合には何も入  $\overline{68}$ エラ 既に試用期間が終了していま<br>す。シリアル番号を入力してく<br>ださい。  $\mathsf{\overline{x}}$ キャンセル 0K  $\frac{1}{128}$  Esc 1 2 3 4 5 6 7 8 9 0 -  $\epsilon$  BS 为ナ → q w e r t y u i o p @ ← →<br>英数Csp a s d f g h j k l ; ; ; 半角 記号Ctl  $\boxed{A}$  シリアル番号が違っている場合はエラーを返します 右上の [OK] ボタンを押すとシリアル入力画面に戻ります

試用期間が過ぎてしまった場合はエラー画面を返します 右上の [OK] ボタンを押すとシリアル入力画面に戻ります

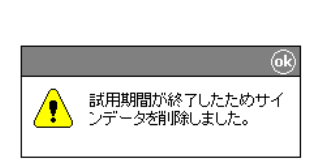

起動時に「サイン認証を強制する」設定を行って、試用期間が終了した場合は 起動時にサインデータを削除します

また、起動時に「サイン認証を強制する」設定に付けていたチェックも外れます

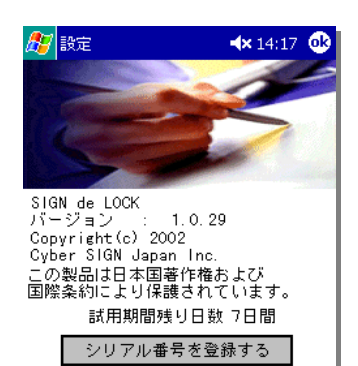

 $\overline{A|}$ 

|設定 サル管理 パージョン情報 |

サインを登録して、試用期間以降もお使いになる場合は 設定画面の[バージョン情報]タブを開いてください 「シリアル番号を登録する]ボタンを押すと シリアル番号の入力画面が開きます

※ 画像のバージョン情報は購入いただいた製品のバージョンとは 異なっています 製品のバージョンはインストールされたフォルダ内にある Read Me に 記載されています

## <span id="page-13-0"></span>登録するサインを決定する

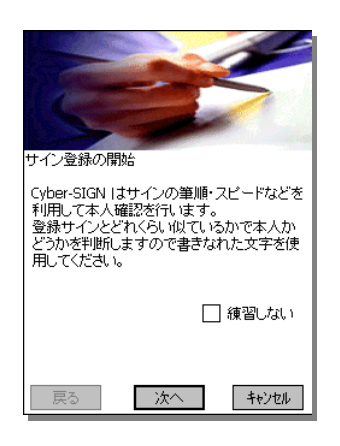

ここでは、サイン登録を実際に行なう前に、ご自分で安定して書くことができる サインの凡例を参考に決定し、練習することができます。

もし、すでに登録するサインを決めてあり、なおかつ登録の経験があって、 練習の必要がない場合には"練習しない"チェックボックスをチェックすること で、練習をしないで登録がはじめられます。

登録するためには、形状やスピード、筆順、が安定したサインを書くことが 必要になります。

(実際の登録手順では、登録と照合テストのために合計4回のサイン入力が要求されます。)

※ あまりに単純なサイン(例えば"一本の線"や"あいう"など単純なひらがな3文字等)は 個人の特徴があまり現れません。 真似をされた場合、本人以外でも本人と認められてしまうことがあります。 漢字の苗字など、真似されにくいサインを使用してください。

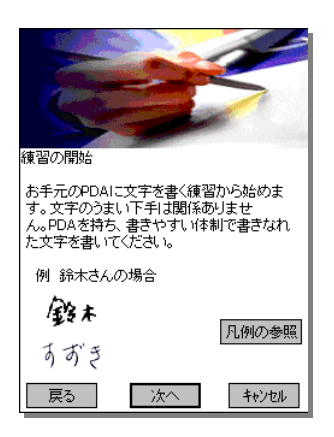

サインの練習を行なうことで緊張を解き、登録時には リラックスしてゆっくりと書き慣れたサインを入力することが できます サインの形状については[凡例の参照]ボタンを押すと 表示します

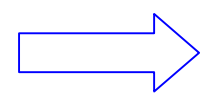

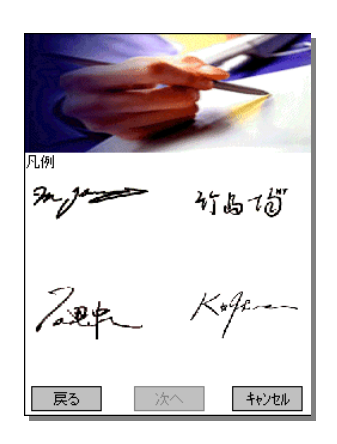

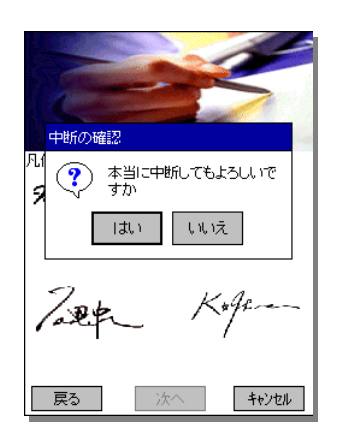

キャンセルボタンを押すとキャンセルを再度、確認する ダイアログが開きます

[はい]:登録処理をキャンセルします [いいえ]:登録処理を続行します

## <span id="page-15-0"></span>サインを練習する

サインを書いてください。

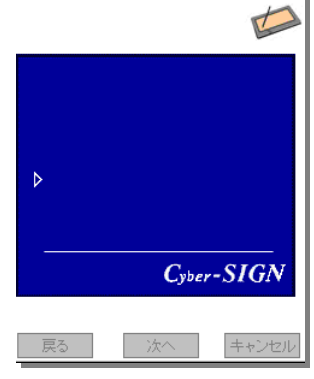

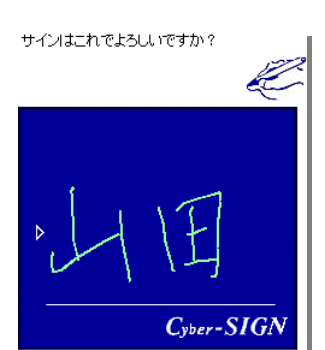

| 次へ | キャンセル

戻る

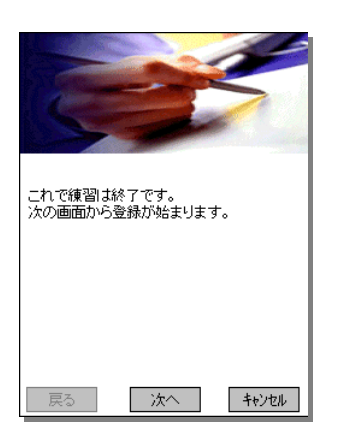

サインの練習画面が開きます ここではサインの練習を 3 回行ないます サインの練習を始めます スタイラスでサインを画面に書きます

練習が終わるたびに練習したサインを表示します 形状を確認後[次へ]を押します [戻る]ボタンを押すとサイン入力画面に戻り 練習を続けることができます

## <span id="page-16-0"></span>サインを登録する

サインを登録するには、本人の特徴を認識するため、安定したサインの必要があります。 ここでは同じサインを3回書いていただき、本人の特徴を取得します。 サイン入力用の画面が表示されたらサインを書いてください。

3回書かれたサインから、本人の特徴が認識できた場合には認識されたサインが表示されます。 もし、3回のサインの中で本人の特徴が認識できなかった場合にはエラーが表示されます。 特徴の認識が失敗した場合、3回のサインの中で以下のようなサインがあったことが原因として考 えられます。

・サインの形が違うものがある。 小さな点があったか、無かったかでも違うサインとして認識します。

- ・サインのスピードが極端に違った。 サインを書き始めてから、書き終わるまで、極端に違った場合は同じサインと認めません。
- ・サインの書き順が違った。 書き順の違ったものは同じサインと認めません。

どんな順番でも、毎回同じ順番で書いてください。

[次へ]ボタンをタップして、3回のサインが同じになるように再度登録作業を行ってください。

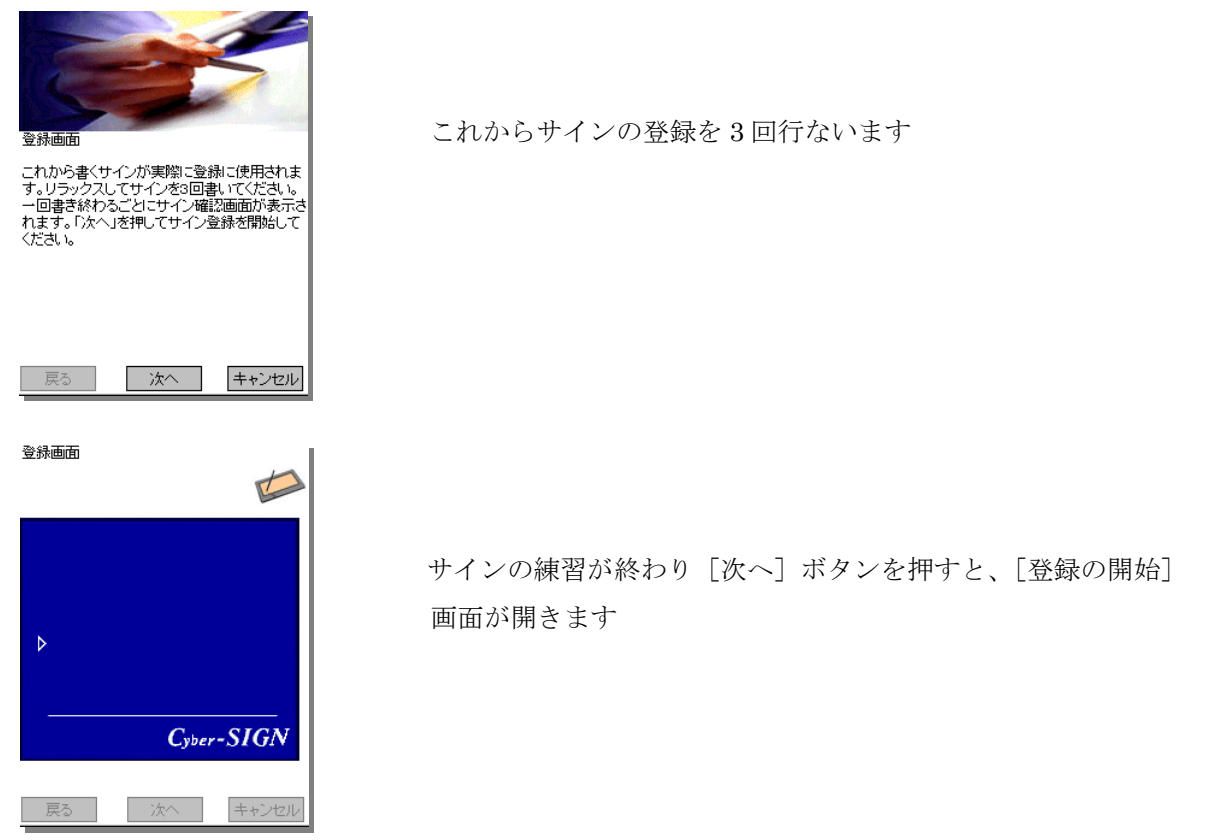

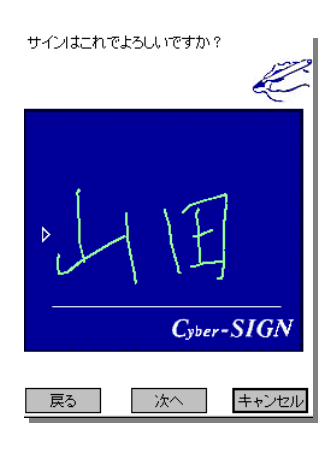

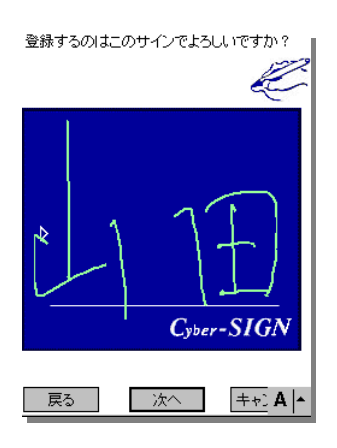

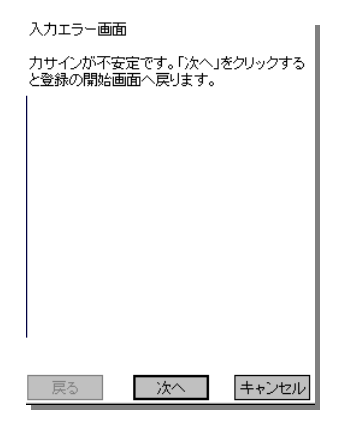

サインが終わるたびに確認画面が開きます 確 認後[次へ]ボタンを押してください

登録するサインの形状を表示し確認します 表示したサインで良ければ[次へ]ボタンを押してください 書き直す場合は「戻る]ボタンを押します

入力されたサインが不安定な場合は入力エラー画面を表示します [次へ] ボタンを押すと登録開始画面に戻ります

## <span id="page-18-0"></span>サインをテスト照合する

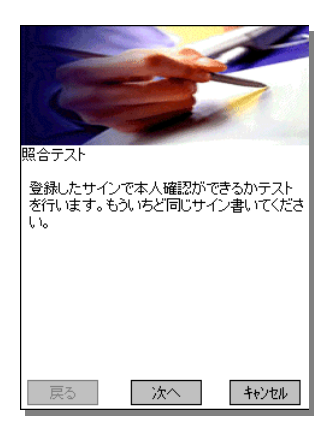

昭全テスト 登録したサインを書いてください。 

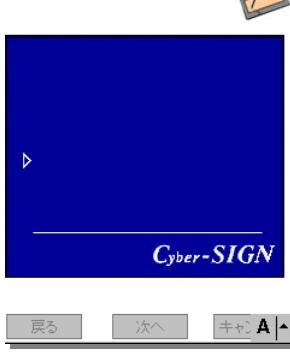

#### 登録認証画面

ご本人と認証いたしました。以上で サイン登録<br>は終了です。「リカバリー登録」へ進んでくださ<br>い。リカバリー情報を登録しておく事で、サイン<br>を忘れた時やケガをした時の救済方法を用意 する事が出来ます。しかし、リカバリーの情報<br>が第三者にもれると悪用される可能性がありま

コリカバルない

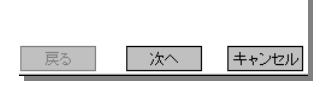

#### 再登録画面

展る

残念ですが本人と認められません。 練習からも<br>う一度行ってください。 「次へ」をクリックすると<br>登録の開始画面へ戻ります。

一次へ

キャンセル

登録終了後、照合テスト画面が開きます ここでは登録サインが認証されるかどうかを テスト照合しています

サイン入力画面が開きますので登録したサインを書きます

サインが認証された場合は登録確認画面へ進みます 認証されなかった場合は再度サインの登録を行ないます

認証に成功した場合、登録確認画面が開きます サイン照合に慣れないうちに登録してしまいますと、照合できなくなる恐れが ありますので初回登録時は、必ず「リカバリー情報」を登録して頂く事を お勧めします。

(サイン認証ができなくても、リカバリーをすることで回避可能になります)

認証が通らなかった場合は再登録を促す画面を表示します [次へ] ボタンを押すと [登録] 画面に進みます 「キャンセル]ボタンを押すと起動画面に戻ります

## <span id="page-19-0"></span>リカバリーとは

### リカバリー情報を登録する

電源投入時のサイン認照によって SIGN de LOCK は PDA内の情報を第三者から守ります。 サインが照合できない場合、PDA の中の情報を見ることができなくなります。 しかし、PDAの持主である本人が手にケガをしてしまった、あるいは登録したサインを 忘れてしまったといった理由でサイン認照が不可能になった場合にそなえた機能です。

リカバリー機能の動作については以下の中から選択できます。

### リカバリーしない

 サイン認照に失敗した場合、3回まで再試行し、それでも認照できない場合は PDAの電源を切ります。 サイン認証に成功しない場合、工場出荷時の状態に戻す(フルリセットする)以外に PDAを使うことができなくなります。

リカバリーする

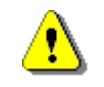

リカバリー登録プロセス中に[キャンセル]ボタンを押してキャンセルすると 登録したサインも破棄されますのでご注意ください

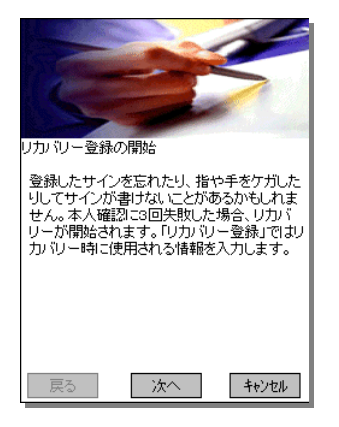

リカバリー登録画面が開きます 「次へ]ボタンを押します

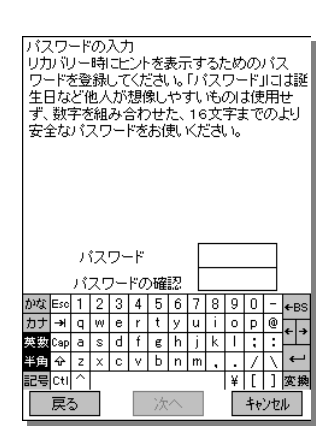

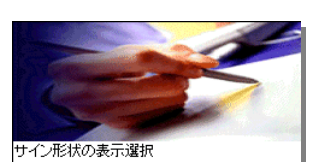

リカバリー時に自分の登録したサインの形状 ッカルワー™に目カルフェ旅してリコンのアクレス<br>(筆跡)を表示するか、しないかを選択してくだ<br>さい。万が一形状(筆跡)が他人に見られて、<br>まねされるとご心配の方は「NO」をチェックし てください。 tes ONo 戻る 一次へ ■ キャンセル |

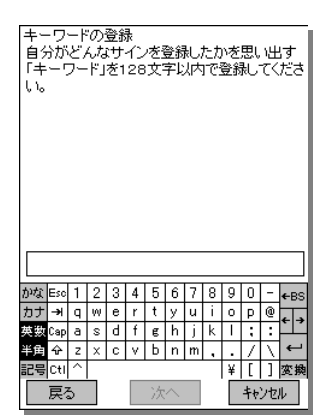

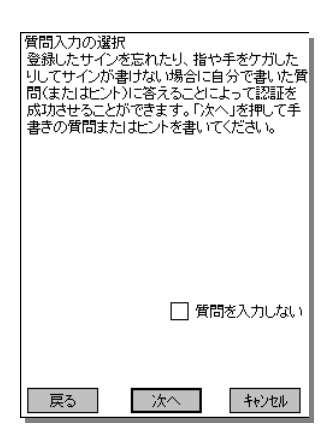

[パスワードの登録]画面が開きます

パスワードを登録する

リカバリー情報を参照するには必ずパスワードを入力する必要があります。 ご自分で忘れないパスワードを登録してください。 パスワードは数字(16文字以内)を使用します。

サインの形状を表示して思い出せるようにする

形状表示の有無を選択する

もし、どんな形のサインを登録したのか忘れてしまった場合にそなえ形状を 表示させるか否か選択します。

「NO」を選択した場合、画面にサインの形状は表示されず、次に登録する [キーワード]のみが表示されます。

### キーワードを表示してサインを思い出せるようにする

サインの形状に何を登録したか思い出せるようにします

例:苗字

もし、どんな形のサインを登録したのか忘れてしまった場合にそなえ 自分がどんな文字を登録したか思い出すためのヒントとしてキーワードを 登録します。

例えば、登録したサインが思い出せるキーワードとして「苗字」や「イニシャル」 などご自分でサインを思い出せるキーワードを登録してください。

### 質問を登録する

自分への質問を登録します 仮に手にケガをして自分で登録したサインで認証することができなくなって しまった場合にそなえて他人にわからない質問と答えを登録し、正しく 答えられたら本人と認め PDA を使えるようにします サイン認証以外では絶対に本人と認めさせたくない場合には [□質問を入力しない]にチェックを付けてください 自分にしかわからない質問と答えを登録し、正しく答えられたら 本人と認めます

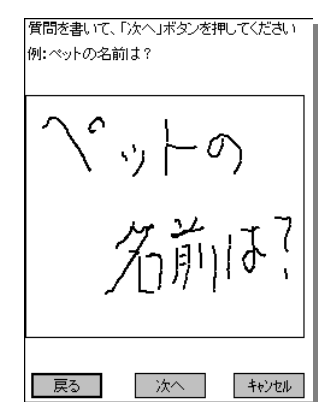

質問は手書きで書きます

四角の枠の中に、他人にわからない質問を書いて、「次へ」ボタンをタップして ください 質問の文章でも、他人にわからない記号や図形でもかまいません 自分で見て、次に登録する答えを連想できるものであれば自由に書き込むことが できます

質問の例:母親の旧姓は? ペットの名前は? ペットの好物は

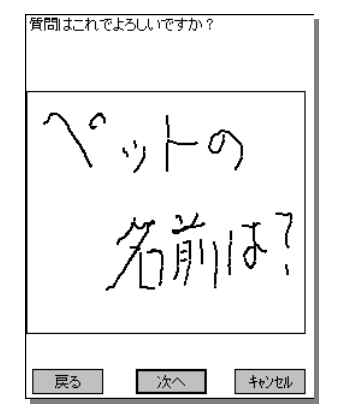

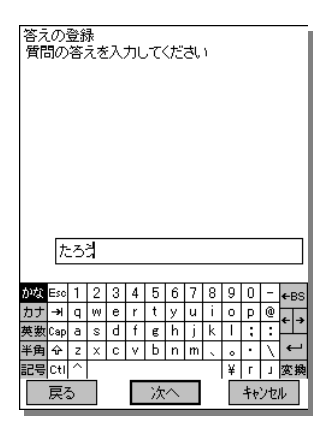

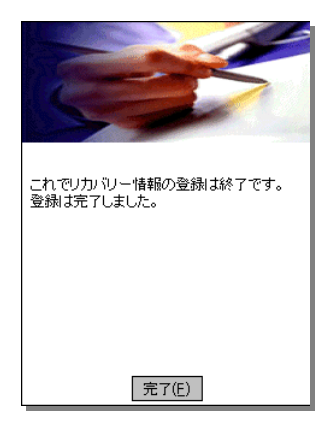

入力確認画面が開きます

次に、質問の答えを入力します

質問の答えは、全角、半角文字を区別して判定します 英数字などを入力する際は入力モードにご注意ください

リカバリー情報の登録が完了しました

## <span id="page-22-0"></span>第5章 環境設定

SIGN de LOCK の動作環境を設定します。

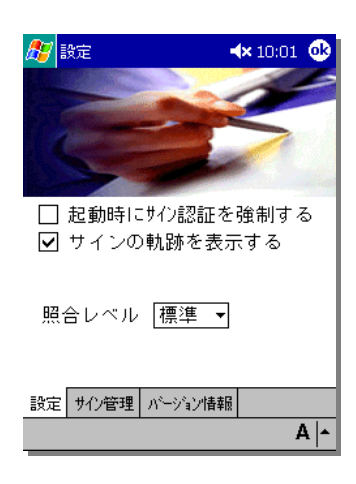

[設定]タブをタップします Cyber-SIGN サイン認証システムの設定画面が開きます 必要な個所にチェックを付けます

□起動時にサイン認証を強制する: PDA の電源を入れたときとリセットボタンを押したときに、 サイン認証を必ず行ないます。 これによってサインを書いた本人以外が PDA を使用することが できなくなります

また、後述の「PC 連携を行なう」ボタンを押さなければ PC と PDA の連携を行なえないようにします

※サインを登録しなければチェックを付けることはできません また、チェックを外すときにはサイン認証が必要です

サインを登録後にチェックを付けると [PC 連携を行なう] ボタンを 表示します

アクティブシンクが使用可能な環境であっても、このボタンを押さなければ PC との連携を行なうことはできません

「PC 連携を行なう」ボタンは「起動時にサイン認証を強制する」に チェックを付けなければ表示しません。

アクティブシンク (ActiveSync) については 本書「第3章 PDA へのダウンロード、展開方法」を御覧頂ください PDA と PC の連携については 本書「第6章 PC との連携」を御覧ください

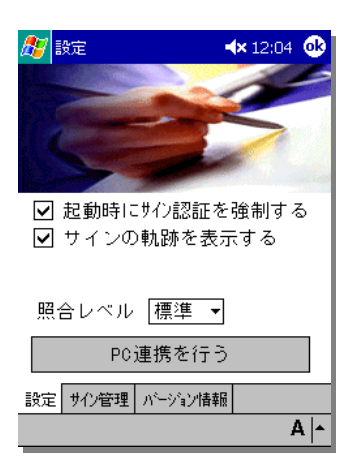

□サインの軌跡を表示する:

サイン照合時にサインの軌跡を表示するかどうかを指定します

設定を変更する場合は確認ダイアログの「はい」ボタンを押します

押さなかった場合の設定は保持されません

サインに慣れたら、サインの軌跡を表示しない設定にする事を

お薦め致します

軌跡が表示されないことで、第三者には、どんなサインを書いているのか 分からなくなり、安全性が高まります

照合レベル:▼を押してサインを比較する時のレベルを設定します レベルは、「高」、「標準]、「低」の3種類があります デフォルトでは「標準]に設定されています

「高」を選択すると、本人であっても登録したサインとの比較をより厳密に行ないます。

このため、登録した本人以外が認証される可能性は低くなりますが、本人でも認証されにくくなります。

「低」を選択した場合は、登録したサインとの差が多少大きくても本人と認めます

この場合は、登録した本人以外が認証される可能性が若干高くなります。

## <span id="page-24-0"></span>第6章 PC との連携

PC と PDA の間で情報の連携を行なう場合、PC と PDA をケーブルもしくはクレードルで 接続します

PC 側では ActiveSync が起動して PDA を検出し、同期処理を行ないます

この処理は特に設定が無ければ、PC 側から PDA のディレクトリを覗くことが可能に なっていますので、設定画面の「□起動時にサイン認証を強制する」にチェックを付けた場合は 専用アプリケーション起動中以外はPC連携処理を行なえないように制限します これにより起動時のサイン認証に成功しなければPCとの連携ができなくなります

## **PC** 連携制限中に **PC** とリンクする

PC とリンクする場合、スタートメニュー内の「連携処理」、もしくは設定画面の 「PC 連携を行なう」ボタンをタップします PC との連携処理を開始します (ボタンについての詳細は本書「第4章」の「動作環境を設定する」を御覧ください)

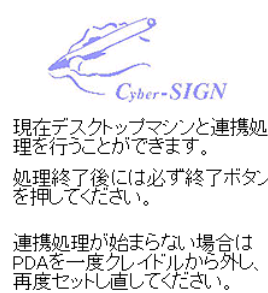

終了

PC との連携処理を終了させるまでは、常に PC 連携可能な状態になります 連携処理が終了したら、必ず[終了]ボタンをタップして PC 連携処理を 終了させてください

尚、PC 連携中は PDA 上で別の画面を開くことができなくなります

# <span id="page-25-0"></span>第7章 サインの練習

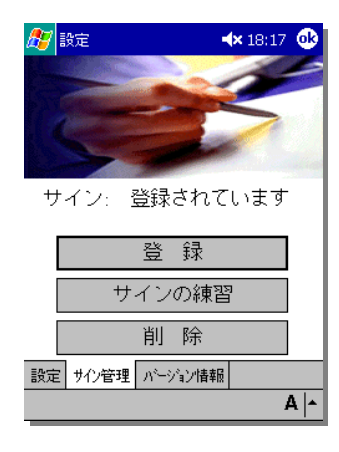

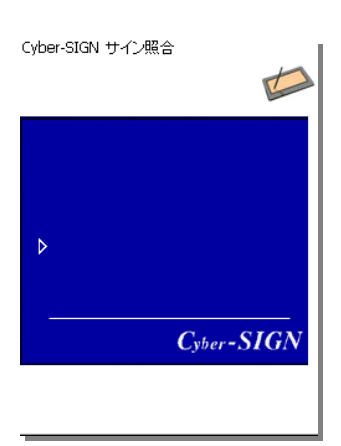

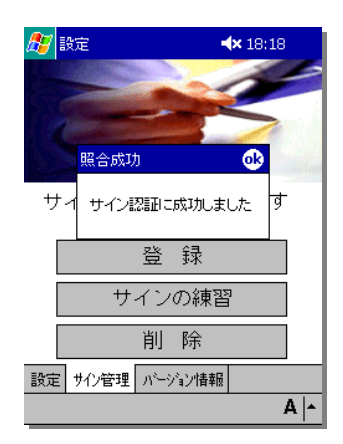

[サインの練習] ボタンを押します

サイン照合画面が開きます サインを入力します

認証に成功すると「サイン認証に成功しました」と メッセージを表示します [OK] ボタンを押して画面を閉じます

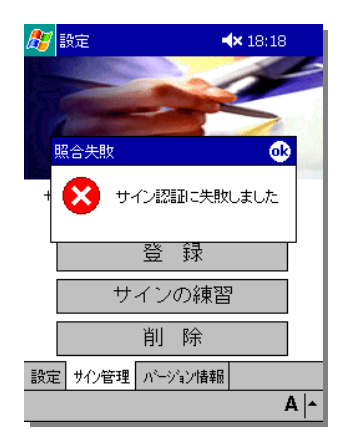

照合失敗の場合は「サイン認証に失敗しました」と メッセージを表示します [OK] ボタンを押して画面を閉じます

Page.23

# <span id="page-26-0"></span>第8章 サインを削除する

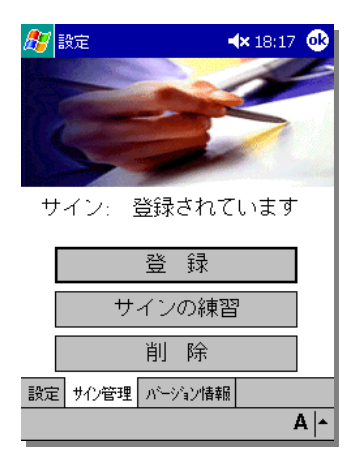

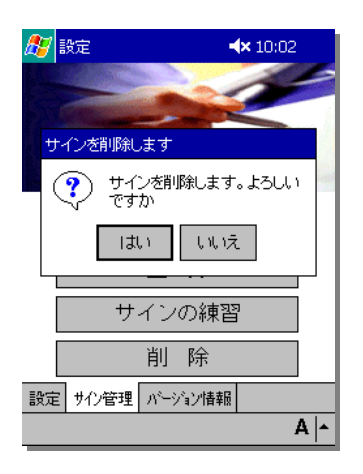

[削除] ボタンを押します

「サインを削除します。よろしいですか」と削除確認画面が開きます 「はい]ボタンを押します

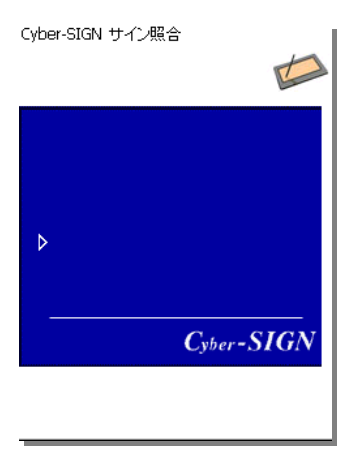

サイン照合画面が開きますので登録したサインを書きます 本人確認に成功すると、データを削除します

※ 削除ボタンを押して、削除確認のダイアログが出ている状態で 電源を切らないで下さい 作業途中で電源を切ると、不都合が生じることがあります。

## <span id="page-27-0"></span>第9章 トラブルシューティング

#### **Sign de Lock** をインストールしたのに、「サインの設定」アイコンがない

インストール直後に必ずソフトリセットを行なってください ソフトリセット完了後は「設定」-「システム」画面内にアイコンが作成されます ソフトリセットの方法については各 PDA のマニュアルをご確認ください 本書「PDA へのダウンロード、展開方法」を参照ください

### サイン認証が常に失敗してしまう

サインを 3 回入力しても認証されなかった場合、Cyber-SIGN サイン照合画面が開きます サイン認証に失敗してしまう場合、以下の原因が考えられます

・登録時と違ったサインを書いている リカバリー情報(※)を参照し、正しいサインを書いてください

・書きなれていないサインを書いている 書きなれていないサインは本人が書いても特徴が異なることがあります サインを書きなれたものに変更するか、認証レベルを下げてください

・登録時と筆跡が変わってしまっている 登録時と、サインを書いている姿勢や状況が違うことによって、本人と認められないことが あります 頻繁にサイン認証に失敗してしまう場合は、リカバリー機能を用いてログオンし サインを一度削除して再度登録を行なってください

サイン削除にはサイン認証に成功する必要があります リカバリー登録が行なわれなかった PDA には、この方法は使えません

(※)サインを3回入力しても認証に成功できない場合、サイン登録時にリカバリー情報を 登録してあれば、リカバリー画面が表示されます

後述の"リカバリーの動作について"を参照してサイン認証成功後、それぞれの対応を行って ください

#### <span id="page-28-0"></span>サイン認証に失敗し、電源が切れてしまう

 サイン登録時に"リカバリーしない"設定をした場合はサイン認証に3回失敗すると 自動的に電源を切ります

前項のトラブル「サイン認証が常に失敗してしまう」と同じ原因が考えられますが、

リカバリーの機能は働きません

どうしてもサイン認証ができない場合、PDA を工場出荷時の状態へリセットしてください

PDA を工場出荷時の状態へリセットする方法については、PDA の説明書を参照してください 通常、PDA を工場出荷時の状態へリセットした場合、PDA 内の情報が失われますので ご注意ください

#### サインを忘れてしまった

何度パワーオンにチャレンジしてもサインの照合ができない場合、登録サインと違うことが 考えられます

対処方法としてはリカバリー登録済みの場合はサインの形状を参照することや回答を

入力することで認証されたと見なします

但し、リカバリープロセスを利用された場合はサインやリカバリー登録を再登録されることを お勧めしています

サイン登録に関しては本書「サインを登録する」を参照ください

### サイン登録を済ませたが、サイン認証によるログオンを行なわなかった

起動時に必ずサイン認証を行なうようになります。

サイン登録を済ませた PDA を起動しても、サインによるログオンができない場合は 設定画面を開いて「口起動時にサイン認証を強制する]にチェックが付いているかどうかを 確認してください サイン登録を済ませて[□起動時にサイン認証を強制する]にチェックを付けることによって

#### サイン入力画面でサインが書けません

「設定」画面の「サインの軌跡を表示する」にチェックが付いているかどうかを 確認してください この項目にチェックが付いていなければサインが入力されても サインの軌跡を表示しません 設定に関しては本書「環境設定」を参照ください

## <span id="page-29-0"></span>リカバリーの動作を教えてくだい

3 回サインの照合に失敗するとリカバリー機能が働きます この機能はリカバリーを終了することにより、サイン認証に成功したとみなします

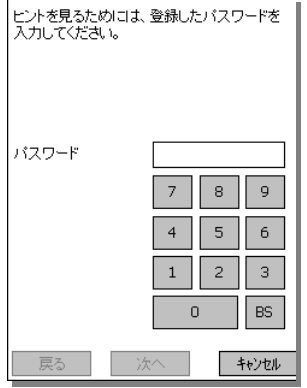

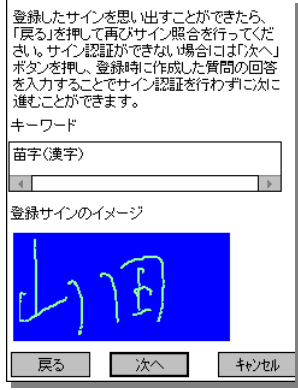

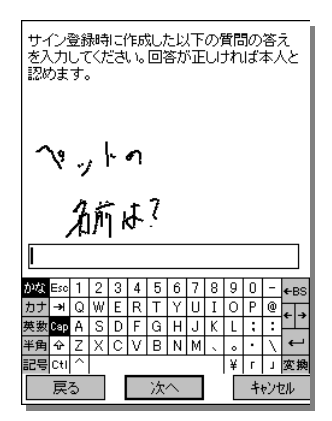

パスワード入力画面が開きます 登録したパスワードを入力して「次へ」ボタンを 押してください

登録されたサインのイメージとキーワードを表示します

ここでサインを思い出した場合は [戻る] ボタンを押して サイン照合画面に戻ることも可能です

サイン登録時に作成した以下の質問の答えを入力します

ここでサインを思い出した場合は「戻る]ボタンを押して サイン照合画面に戻ることも可能です

質問の答えは、全角、半角文字を区別して判定します 英数字などを入力する際は入力モードにご注意ください

正しければ完了画面に進みます 正しくなければエラーを表示しますので、再度入力してください

<span id="page-30-0"></span>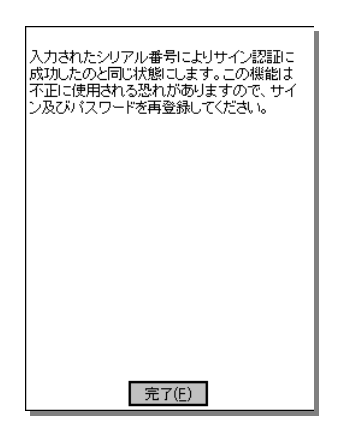

リカバリーを利用したログオンが完了しました 「完了]ボタンを押してください

一度リカバリー機能を使われた場合、安全性の面から これまでのサインを削除して新たにサインやリカバリーの 再登録をされることをお勧めします

## リカバリー用のパスワードや質問の答を忘れてしまった

リカバリー機能が働いた場合、登録されたパスワードと質問の答が必要になります パスワードを忘れた場合、リカバリー機能を使うことができません 仮にパスワードを覚えていて、次の質問の答を入力できなかった場合も リカバリー機能を完了できません

但し、質問の答を入力する画面では登録されたサインの筆跡(形状)やキーワードを 表示していますので思い出した場合[戻る]ボタンを押すことによりサイン認証画面に戻り サインによるログオンが可能になります

また、一度リカバリー機能を使われた場合はサインの再登録をお勧めしています

### リカバリー登録中「パスワード入力」画面や「質問の答え」入力画面で キーボードの表示が消えた

文字の入力部分にカーソルがないことが原因です。 画面上の入力部分を押してカーソルを表示させてください。

### リカバリーを行なっています ロック解除を試み、質問の正しい答えを入力しているのにエラーになる

文字の全角、半角が登録時と違っています

### <span id="page-31-0"></span>**OS** を **PocketPC** から **PocketPC2002** にアップグレードしましたが、問題なく動作しますか?

弊社の Web ページ上で動作保証情報を随時更新しております http://www.cybersign.co.jp 最新情報はこちらのアドレスでご確認ください。 OS を入れ替えられた場合は入れ替え後に、再度シリアル番号を入力していただく 必要があります

# SIGN de LOCK

初版 2002 年 2 月 22 日

第二刷 2002 年 4 月 17 日

編集/発行/製作/印刷

# 日本サイバーサイン株式会社

〒158-0097 東京都世田谷区用賀 4-5-16 TEビル 5F

[http://www.cybersign.co.jp](http://www.cybersign.co.jp/)

不許複製 Copyright © CYBER SIGN JAPAN INC 2001 All Right Reserved

落丁、乱丁の際はお取り替えいたします。

本書は著作権法上の保護を受けています。本書の一部あるいは全部について(ソフトウェア及びプログラムを 含む)、日本サイバーサイン株式会社から文書による許諾を得ずに、いかなる方法においても無断で複写、 複製することは禁じられています。

Cyber SIGN は日本サイバーサイン株式会社の登録商標です。 本文中の他社の商品名は、それぞれ各社の商標または登録商標です。